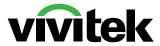

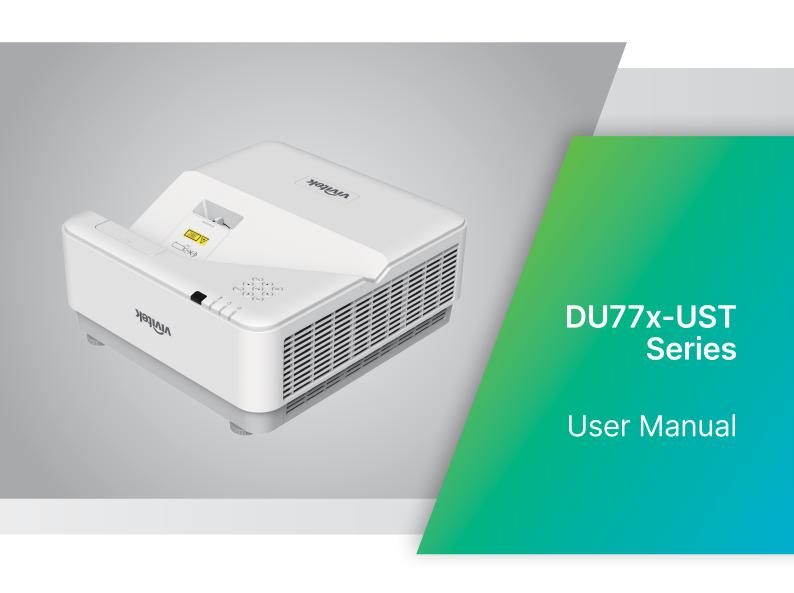

# **Table of Contents**

| 1.General Information                                                                                                    | 5                    |
|----------------------------------------------------------------------------------------------------|----------------------|
| Copyright<br>Disclaimer<br>Trademark Recognition                                                                                           | . 5                  |
| Important Safety Information                                                                                                    | .6<br>.6             |
| Laser Warning Class 3R Laser Product Laser Parameter                                                                                       | . 7                  |
| Warning Labels                                                                                                    | 8                    |
| General Notice Power Supply Cleaning the Projector Regulatory Warnings Symbol Explanations Special Care for Laser Beams! Sun Light Warning | .9<br>.9<br>.9       |
| 2.Getting Started 1                                                                                                    | 0                    |
| Package Content1                                                                                                    | 0                    |
| Projector Features                                                                                                    | 11                   |
| Projector Functions                                                                                                    | 11                   |
| Connect Source Devices1  Control Keypad                                                                                                    | 12                   |
| Remote Controller (SRC) + Function                                                                                                    | 14<br>14             |
| Installation Guide                                                                                                    | 15<br>16<br>16<br>17 |
| Projector Start Guide                                                                                                    | 19<br>19<br>19<br>20 |

# **Table of Contents**

| 3.On-Screen Display (OSD) N | lenu Settings | 21 |
|-----------------------------|---------------|----|
|                             |               |    |
| Navigating the OSD          |               | 21 |
| INPUT Menu                  | •••••         | 22 |
| Auto Source                 |               | 22 |
|                             |               |    |
| •                           |               |    |
|                             |               |    |
| Signal Power on             |               | 23 |
| PICTURE Menu                | •••••         | 24 |
| Picture Mode                |               | 24 |
| Brightness                  |               | 25 |
|                             |               |    |
|                             |               |    |
|                             |               |    |
| Picture Mode Reset          |               | 26 |
| ALIGNMENT Menu              | •••••         | 27 |
| Digital Zoom                |               | 27 |
|                             |               |    |
|                             |               |    |
|                             |               |    |
|                             |               |    |
| Test Pattern                |               | 27 |
| CONTROL Menu                | •••••         | 28 |
|                             |               |    |
| •                           |               |    |
|                             |               |    |
|                             |               |    |
| Network                     |               | 29 |
| SETTINGS Menu               | •••••         | 36 |
|                             |               |    |
|                             |               |    |
|                             |               |    |
| , i                         |               |    |
| ,                           |               |    |
| <b>5 5</b>                  |               |    |
| Reset All                   |               | 3/ |
| INFO Screen                 | •••••         | 38 |

# **Table of Contents**

| 4.Troubleshooting             | 39 |
|-------------------------------|----|
| Common Problems and Solutions | 39 |
| Troubleshouting Tips          |    |
| LED Indicator Messages        |    |
| Image Problems Q&A            | 40 |
| Light Source Problems         | 41 |
| Remote Control Problems       | 41 |
| Audio Problems                | 41 |
| Having the Projector Serviced | 42 |
| HDMI Q&A                      | 43 |
| 5. Specifications             | 44 |
| Projector Dimensions          |    |
| Projector DataSheet           | 45 |
| Projector Time Table          | 46 |
| 6. Regulatory Compliance      | 49 |
| FCC Warning                   |    |
| Canada                        |    |
| Safety Certifications         | 49 |
| Disposal and Recycling        |    |
| 7. RS-232 Communication       | 50 |
| Communication parameter setup |    |
| Operation commands            |    |
| 8. Service                    | 56 |

### 1.General Information

### Copyright

This publication, including all photographs, illustrations and software, is protected under international copyright laws, with all rights reserved. Neither this manual, nor any of the material contained herein, may be reproduced without written consent of the author. © Copyright 2022

#### Disclaimer

The information in this document is subject to change without notice. The manufacturer makes no representations or warranties with respect to the contents hereof and specifically disclaims any implied warranties of merchantability or fitness for any particular purpose. The manufacturer reserves the right to revise this publication and to make changes from time to time in the content hereof without obligation of the manufacturer to notify any person of such revision or changes.

### Trademark Recognition

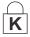

Kensington is a U.S. registered trademark of ACCO Brand Corporation with issued registrations and pending applications in other countries throughout the world

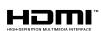

HDMI, the HDMI Logo, and High-Definition Multimedia Interface are trademarks or registered trademarks of HDMI Licensing LLC in the United States and other countries.

All other product names used in this manual are the properties of their respective owners and are acknowledged.

### Important Safety Information

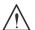

#### Important:

It is strongly recommended that you read this section carefully before using the projector. These safety and usage instructions will ensure that you enjoy many years of safe use of the projector. Keep this manual for future reference.

### Symbols used

Warning symbols are used on the unit and in this manual to alert you of hazardous situations. The following styles are used in this manual to alert you to important information.

#### Note:

Provides additional information about the topic.

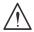

#### Important:

Provides additional information that should not be overlooked.

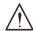

#### Caution:

Alerts you to situations that may damage the unit.

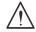

#### Warning

Alerts you to situations that may damage the unit, create a hazardous environment, or cause personal injury.

Throughout this manual, component parts and items in the OSD menus are denoted in bold font as in this example:

"Push the Menu button on the remote control to open the Main menu."

### **General Safety Information**

- Do not open the unit case. There are no user-serviceable parts in the unit.
   For servicing, contact qualified service personnel.
- Follow all warnings and cautions in this manual and on the unit case.
- To avoid damage to eyes, do not look into the lens when the light source is on.
- Do not place the unit on an unstable surface, cart, or stand.
- Avoid using the system near water, in direct sunlight, or near a heating device.
- Do not place heavy objects such as books or bags on the unit.

### Symbols used

This product is intended for the adults who have the ability to operate this machine.

Please write down your projector model number and serial number and keep the information for maintenance purposes in the future. Should the equipment be lost or stolen, the information could also be used for the police report.

Model number:

Serial number:

User Manual v2.0

## Laser Warning

### Class 3R Laser Product

This Laser Product is designated as Class 3R during all procedures of operation.

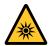

LASER LIGHT - AVOID DIRECT EYE EXPOSURE.

Do not point laser or allow laser light to be directed or reflected toward other people or reflective objects .

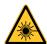

Direct or scattered light can be hazardous to eyes and skin.

There is a potential hazard of eye exposure to laser radiation if the included instructions are not followed.

**Caution** – use of controls or adjustments or performance of procedures other than those specified herein may result in hazardous radiation exposure

#### Laser Parameter

Wavelength 449nm - 461nm (Blue)
Mode of operation Pulsed, due to frame rate

Pulse width 1.15ms
Pulse repetition rate 120Hz
Maximum laser energy 0.62mJ
Total internal power >100w

Apparent source size >10mm, at lens stop

Divergence >100 mili Radian

As with any bright light source, do not stare into the beam. RG2 IEC 62471-5:2015.

# Warning Labels

Safety Hazard and Warning information Labels are placed at the following locations:

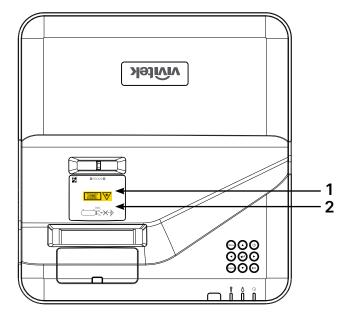

1. Hazard Warning Symbol and Aperture Label

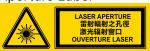

2. RG2 Label

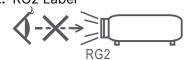

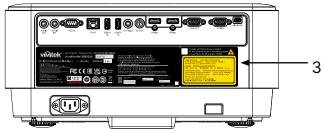

3. Explanatory Label

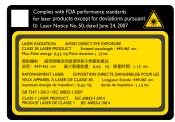

### **General Notice**

### **Power Supply**

- Only use the supplied power cord.
- Do not place anything on the power cord. Place the power cord where it will not be in the way of foot traffic.
- Remove the batteries from the remote control when storing or not in use for a prolonged period.

### Cleaning the Projector

- Unplug the power cord before cleaning.
- Allow the light source to cool for about one hour.

### Regulatory Warnings

Before installing and using the projector, read the regulatory notices in the Regulatory Compliance on page 49.

### Symbol Explanations

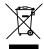

**DISPOSAL:** Do not use household or municipal waste collection services for disposal of electrical and electronic equipment. EU countries require the use of separate recycling collection services.

### Special Care for Laser Beams!

Special care should be considered when DLP projectors and high power laser equipment are used in the same room as. Direct or indirect hit of a laser beam on to the projector lens can severely damage the Digital Mirror Devices (DMD $^{\text{TM}}$ ).

### Sun Light Warning

Avoid using the DU775Z-UST Series in direct sun light. Sun light on the projector lens can severely damage the Digital Mirror Devices (DMD™).

# 2. Getting Started

# Package Content

Carefully unpack the projector and check that the following items are included:

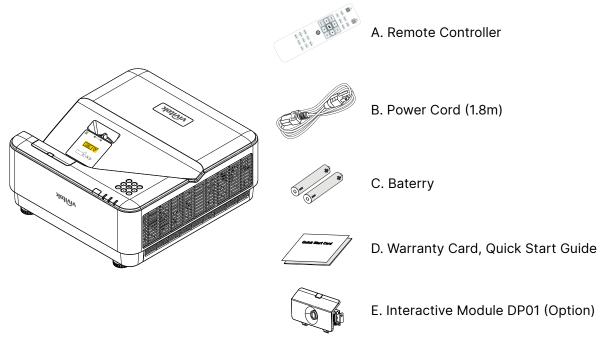

#### Note:

Contact your dealer immediately if any items are missing, appear damaged, or if the unit does not work. It is recommend that you keep the original packing material should you ever need to return the equipment for warranty service.

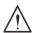

#### Caution:

Avoid using the projector in dusty environments.

### **Projector Features**

 DLP® DarkChip3™ and BrilliantColor™ technologies for optimal black levels and vibrant colorful images

- Native WUXGA (1920 x 1200) resolution with a maximum display compatibility up to UHD (3840 x 2160) @60Hz resolution perfect for HD multimedia presentations and movies
- 5000 lumens with a dynamic 20,000:1 contrast ratio for an amazing image quality
- Solid-state laser phosphor light source for reliable projection and performance
- Manual focus for easy adjustment and positioning flexibility
- Vertical keystone for greater installation convenience and flexibility
- 4 segment RGBY color wheel for improved and vivid color reproduction
- Environmentally friendly lamp-less design with an operating time up to 20,000 hours
- Project 3D content from DLP® Link™, and BluRay HDMI 2.0 and HDR for realistic life-like images
- Built-in 10W x 2 audio speaker with multiple audio-in and audio-out ports
- Table and Ceiling operation and projection design
- Airtight sealed engine and filter-less design for improved performance against fighting dust and fibers
- Integrated network monitoring and management solutions (product certified) including Crestron® RoomView™, Extron, AMX SSDP and Telnet
- Choice of 8 pre-set display scenario modes to get the most suitable display image
- Instant on/off for immediate power on or shut down
- Anti-theft security features include: Kensington® security slot, security bar, and password protected keypad lock.

### **Projector Functions**

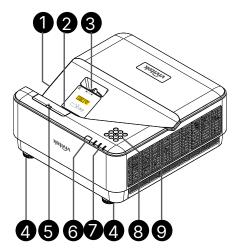

- 1. Air Vents (inlet)
- 2. Lens
- 3. Lens Focus
- 4. Tilt Foot
- 5. DP01 dummy cover (Optional DP01 kit)
- 6. IR Receiver
- 7. LED Indicator
- 8. Control Keypad
- 9. Air Vents

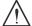

#### Important:

Ventilation openings on the projector allow for good air circulation, which keeps the projector light source cool. Do not obstruct any of the ventilation openings.

#### Note:

For setting the DP01 kit on projector, Please find DP01 manual in the kit box you purchase.

### **Connect Source Devices**

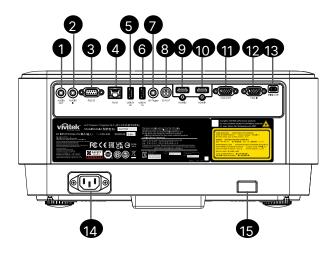

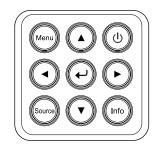

- 1. Audio OUT
- 2. Audio IN
- **3.** RS232
- 4. RJ45 + function
- 5. USB 5V 2A
- 6. USB 5V 1A
- 7. 12V Trigger
- 8. 3D OUT
- 9. HDMI 2
- **10.** HDMI 1
- 11. VGA OUT
- **12.** VGA IN
- 13. MINI USB (Service / Interactive)
- **14.** AC IN
- 15. Kensington Security

### Control Keypad

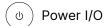

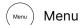

(Source

(Info Info

(+) Enter

Navigate ▲ ▼ ◀ ▶

### Remote Controller (SRC) + Function

- 1. IR Transmitter
- 2. Laser Pointer
- 3. Power ON
- 4. Power OFF

#### Connectivity

- 5. HDMI (Toggle HDMI 1/2)
- 6. Computer
- 7. USB (Not supported)
- 8. Video / S-Video (Not supported)
- 9. HDBaseT (Not supported)
- 10. Network

#### **Functions**

- **11.** Menu
- 12. Source
- **13.** Exit
- 14. Info / ID
- 15. Navigation
- 16. Laser Pointer

#### Settings

- 17. ECO / ID 1
- 18. Keystone / ID 0
- 19. Brightness / ID 3
- 20. Blank / ID 6
- 21. Contrast / ID 4
- **22.** Freeze / ID 7
- 23. Volume / ID 2
- 24. Mute / ID 5
- **25.** Auto

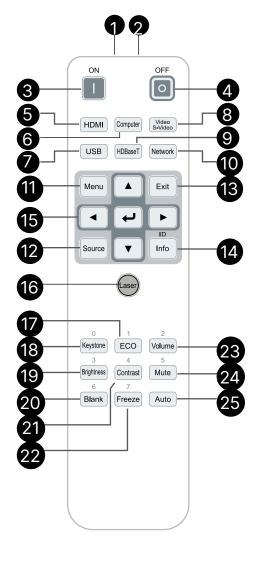

## $\bigwedge$

#### Important:

1. Avoid using the projector with bright fluorescent lighting turned on. Certain high-frequency fluorescent lights can disrupt remote control operation.

- 2. Be sure nothing obstructs the path between the remote control and the projector. If the path between the remote control and the projector is obstructed, you can bounce the signal off certain reflective surfaces such as projector screens.
- 3. The buttons and keys on the projector have the same functions as the corresponding buttons on the remote control. This user's manual describes the functions based on the remote control.

#### Note

Complies with FDA performance standards for laser products except for deviations pursuant to Laser Notice No. 50, dated June 24, 2007

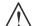

#### Caution

Use of controls, adjustments or performance of procedures other than those specified herein may result in hazardous laser light exposure.

### **Operating Range**

- The Remote Controller uses infrared transmission to control the projector.
- It is not necessary to point the remote directly at the projector.
- The Remote Controller will function properly within a distance radius of about 7 meters (23 feet) and vertical angle of 15 degrees above or below the projector level.

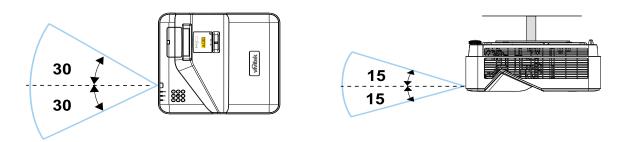

#### Note:

If the projector does not respond to the Remote Controller, Move to a closer range or Replace batteries.

#### **Batteries**

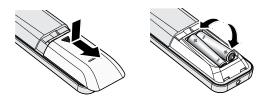

- Slide IN/OUT the battery compartment cover.
- Insert the battery with the positive side facing up.

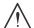

- Only use AAA batteries (Alkaline batteries are recommended).
   Dispose of used batteries according to local ordinance regulations.
   Remove the batteries when not using the projector for prolonged periods.

### Combo Key Settings

ID+0: Reset Remote Controller customer code to default settings.

ID+(1~7): Set Remote Controller customer code to "1~7".

### Installation Guide

### Verify Installation Location

• To supply power, use the 3-blade (with earthing lead) socket to ensure proper grounding and equalized ground potential for all Projector System equipments.

- Use the power cord provided with the Projector. In case the item is missing, use a qualified 3-blade (with earthing lead) power cord; DO NOT USE 2-BLADE POWER CORD.
- Verify that the voltage is stable, grounded properly and there is no electricity leakage.
- Measure the total power consumption and ensure it is within the safety capacity to avoid safety issue and short circuit.
- Turn on Altitude Mode when located in high altitude areas
- The projector can be installed and will function properly without limitation at any angle or orientation.
- Ensure installation brackets are firmly secured and can support the projector weight
- Avoid installing near air conditioner duct or sub-woofer.
- Avoid installing in locations with high temperature, insufficient cooling and heavy dust.
- Keep away from fluorescent lamps (>1 Meter) to avoid malfunction caused by IR interference
- Ensure the VGA IN connector is connected tightly to the VGA IN port. The screws on both sides securely fastened will secure the proper connection and wire signal to achieve optimal display.
- The AUDIO IN connector should only be connected to the AUDIO IN port.
   DO NOT connect to AUDIO OUT port or any other ports like BNC, RCA;
- Before you Power ON, ensure power cord and signal cable are connected properly. To avoid damaging the projector while starting and operating, DO NOT insert or remove the signal cable or the power cord.

### **Cooling Notes**

#### Air Outlet

- Make sure the air outlet is 50cm clear of any obstruction to ensure proper cooling.
- Air outlet location should not be in front of the lens of other projector to avoid causing illusions.
- Keep the outlet at least 100cm away from the inlets of other projectors
- The projector generates a massive amount of heat during use. The internal fan dissipates the heat of the projector when shutting down, and such process may continue for a certain period. After the project enters STANDBY MODE status, press the AC power button to turn off the projector and remove the power cord. DO NOT remove the power cord during the shut-down process, as it may cause damage to the projector. In the meantime, the delayed heat radiating will also affect the service life of the projector. The shut-down process may vary depending on the model used. Whatever the case may be, make sure to disconnect the power cord till after the projector enters the STANDBY status.

#### Air Inlet

- Make sure there is no object blocking air input within 30 cm.
- Keep the inlet away from other heat sources
- · Avoided heavy dust area

### Installation Notice

• Insure a minimum clearance space of > 500mm (19.7 inch) around all exhaust vents.

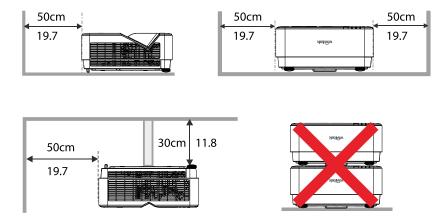

• When operating the projector in an enclosed space, ensure that the surrounding air temperature does not exceed the maximum allowed operating temperature and that all air intake and exhaust vents are unobstructed.

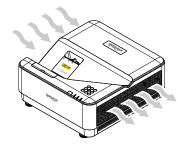

- Ensure that the intake vents do not recycle hot air or exhaust air from the exhaust vents as this may cause the device to shut-down even if the enclosure temperature is within the acceptable operating temperature range.
- All enclosures should pass a certified thermal evaluation to ensure that the projector does not recycle exhaust air.

### Setup and Projection options

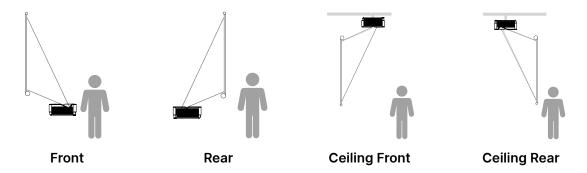

### Mounting the Projector

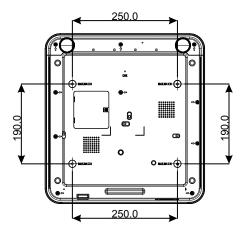

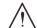

Caution: When installing, ensure that you use only UL Listed ceiling mounts.

For ceiling installations, use approved mounting hardware and M4 screws with a maximum screw depth of 8mm (0.315 inch).

The construction of the ceiling mount must be of a suitable shape and strength. The ceiling mount load capacity must exceed the weight of the installed equipment, and as an additional precaution be capable of withstanding three times the weight of the equipment over a period of 60 seconds.

Projection Distance vs. Projection Size

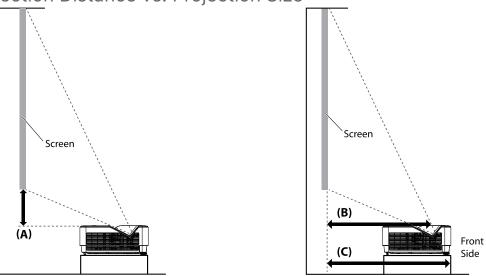

### Distance and Size Table

The screen aspect ratio is 16:10 and the projected picture is 16:10.

To optimize the projection quality, we suggest to project images in an area with grayscale.

|        |       |        |                                                            |        |              | Offset | Fix  | Distanc                                | e (mm) | Distanc                          | e (mm) |
|--------|-------|--------|------------------------------------------------------------|--------|--------------|--------|------|----------------------------------------|--------|----------------------------------|--------|
| Diag   | jonal | Image  | Image Width Image Height Projector Top to Screen Bottom (A |        | Image Height |        |      | Center of Cover<br>Glass to Screen (B) |        | Projector Front to<br>Screen (C) |        |
| (Inch) | (mm)  | (Inch) | (mm)                                                       | (Inch) | (mm)         | (Inch) | (mm) | (Inch)                                 | (mm)   | (Inch)                           | (mm)   |
| 70     | 1778  | 59.4   | 1508                                                       | 37.1   | 943          | 4.6    | 118  | 13.2                                   | 336    | 16.7                             | 423    |
| 80     | 2032  | 67.8   | 1723                                                       | 42.4   | 1077         | 5.7    | 145  | 15.1                                   | 383    | 18.7                             | 474    |
| 87     | 2210  | 73.8   | 1874                                                       | 46.1   | 1171         | 6.5    | 164  | 16.5                                   | 420    | 20.0                             | 507    |
| 90     | 2286  | 76.3   | 1939                                                       | 47.7   | 1212         | 6.8    | 172  | 17.2                                   | 437    | 20.7                             | 525    |
| 100    | 2540  | 84.8   | 2154                                                       | 53.0   | 1346         | 7.8    | 199  | 18.9                                   | 481    | 22.7                             | 576    |
| 120    | 3048  | 101.8  | 2585                                                       | 63.6   | 1616         | 10.0   | 253  | 23.1                                   | 588    | 26.7                             | 677    |
| 150    | 3810  | 127.2  | 3231                                                       | 79.5   | 2019         | 13.1   | 334  | 29.1                                   | 739    | 32.7                             | 830    |

### Projector Start Guide

### Connect Power and Source Devices

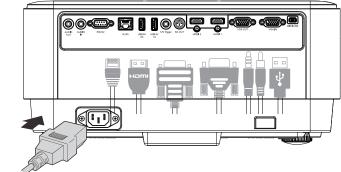

Securely connect the provided power cord and your Source Devices.
 (HDMI, USB, VGA, RJ45, Computer, etc.)
 When connected, the power led will flash solid green.

### Power ON/OFF

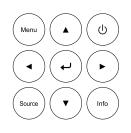

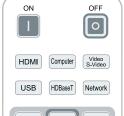

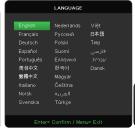

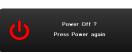

- Turn ON: Press on the projector or ON the remote controller.
   The PWR LED will now flash green.
   The startup screen will display in approximately 30 seconds.
- The first time you Turn ON the projector, you can select your preferred language. See Setting Language on page 37.
- Turn OFF: Press on the projector or **OFF** on the remote controller. The message "Power Off? /Press Power again" will appears on-Screen. Press the POWER button again to confirm the projector Turn OFF.

### Select Source Device

- ullet Press the **SOURCE** button and use lacktriangle to scroll through the Source Devices.
- Press ← to select the Source Device.

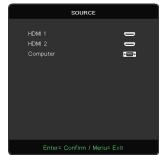

#### Note:

Component is supported through the RGB to Component adapter.

### Adjust Projector Tilt

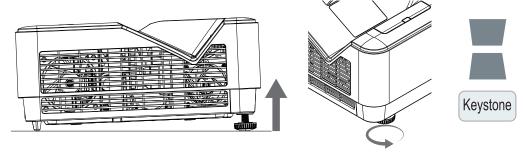

- To Raise the Tilt angle, Rotate counter clockwise both Left and Right Tilt foot.
- Press KEYSTONE button to adjust the Screen Tilt. The Keystone control appears on the display.

Press / for V Keystone correcting image.

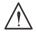

- Caution: When setting up the projector

  1. The projector table or stand should be level and sturdy.

  2. Position the projector so that it is perpendicular to the screen.

  3. Ensure the cables are in a safe location. You could trip over them.

### Adjust Projector Images

Use the focus ring located on the projector top panel only

#### **FOCUS**

Rotate the Image-focus control outer ring to sharpen the projected image.

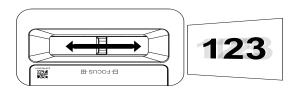

# 3.On-Screen Display (OSD) Menu Settings

### OSD Menu Control

The On-Screen Display (OSD) lets you make image adjustments, change various settings and check the projector's current status.

### Navigating the OSD

You can use the remote control or the control buttons on the projector to navigate and make changes to the OSD.

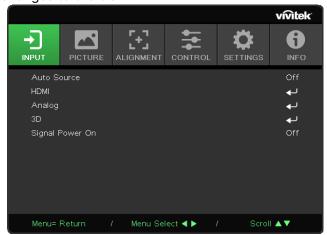

- To enter the OSD, press the MENU button.
- There are six top menus icons. Press ◀ / ▶ buttons to select menus.
- Press ▼/▲ buttons to scroll through the submenus.
- Press ◀ / ▶ buttons to change the submenus settings.
- Press the MENU button to close the OSD or leave a submenu.
- Press the EXIT button to return to the previous menu.

#### Note:

Depending on the video source, not all items in the OSD are available. For example, the Horizontal/Vertical Position items in the Analog menu can only be modified when connected to a PC. Items that are not available cannot be accessed and are grayed out.

### **INPUT Menu**

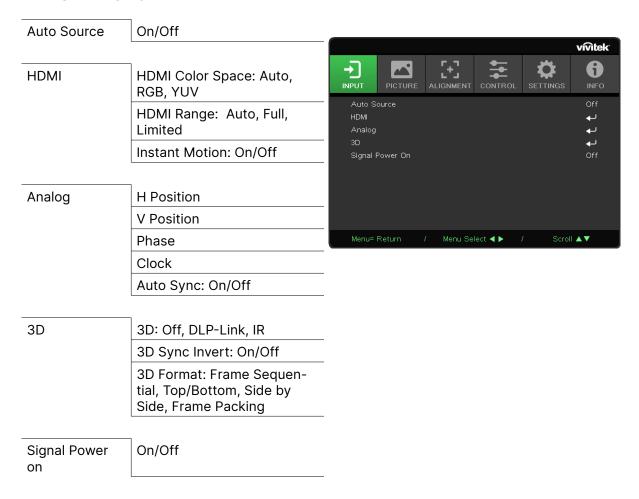

#### **Auto Source**

- Press ← and use ◄/▶ to set Off/ On.
- Off: Select the input signal manually.
- On: Lets projector searching for the input signal automatically...

#### **HDMI**

- Press ← and use ▼/▲ to scroll through submenus
- HDMI Color Space: set HDMI color space.

Auto: According to HDMI Info Frame to detect color space automatically.

RGB: Force to select RGB color space.

YUV: Force to select YUV color space.

HDMI Range: Use ◀/▶ to set Auto/ Full/ Limited.

Auto: According to HDMI Info Frame to detect range automatically.

Full: Force to select Full Range(0~255).

Limited: Force to select Limited Range(16~235).

• Instant Motion: (Recommended for Gaming)

Off: Disable the function and using normal alignment parameters.

On: Enable the function and alignment parameters return to default.

### Analog

- Press ← and use ▼/▲ to scroll through submenus
- H Position: Use 
   ✓/ > to adjust the display position in horizontal direction.
- V Position:Use ◄/▶ to adjust the display position in vertical direction.
- Phase:Use ◄/▶ to adjust the frequency to reduce analog RGB image distortion.
- Clock:Use ◀/▶ to adjust the horizontal width of the analog RGB image.
- Auto Sync:use ◀/▶ to select on/off to lock image sync

#### 3D

- Press ← and use ▼/▲ to set 3D source, sync method and 3D format.
- Before performing 3D setting, make sure that the input signal with 3D sync is connected.
- 3D:Use ◀/▶ to enable or disable 3D functions.

Off: disable 3D function.

DLP-Link: enable internal 3D sync.

IR: enable external 3D sync.

3D Sync Invert:Use ◀/▶ to swap the 3D signal L/R or R/L.

On: enable inverse signal.

Off: follow received signal sync.

3D Format:Use ◀/▶ to select 3D format type :
 Frame Sequential, Top/Bottom, Side By Side, Frame Packing.

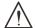

#### Important:

People with the following conditions should view 3D image with great care:

Children under six years in age

People who are sensitive to light or allergic to light, unhealthy and have a history of cardiovascular diseases.

People who are tired or lack of sleep

People who are under the impact of drugs or alcohol

Normally, it is safe to watch 3D images. However, some people might feel uncomfortable. Refer to the guidelines that were revised and released by the 3D League on December 10, 2008. It states that those who watch 3D images, need to take a break for at least 5 to 15 minutes every thirty minutes or one hour.

### Signal Power on

Use ◀/▶ to set On/ Off to enable or disable auto Power On by input signal.

### PICTURE Menu

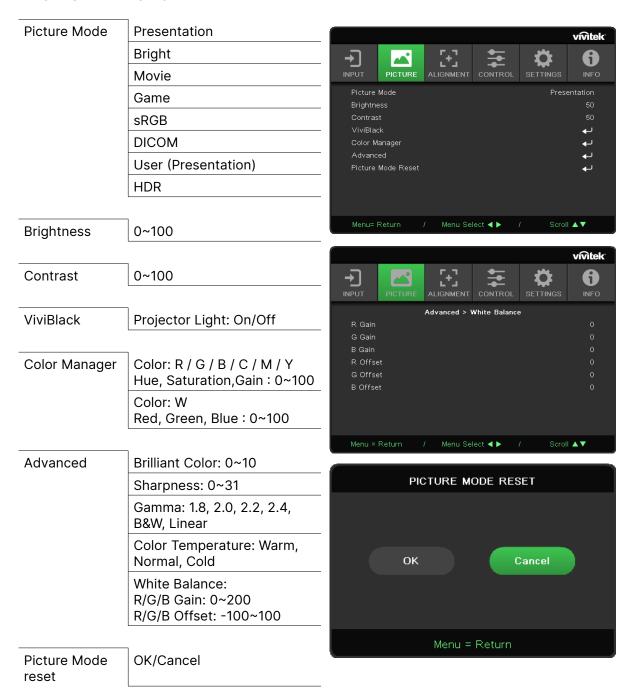

#### Picture Mode

- Use ◀/▶ to select a mode according to personal preference.
- Presentation: Suggest to use. The best projection effect for presentation.
- **Bright:** The mode is suitable for the application environment where is needed with highest brightness output .
- Movie: To provide good balance of color saturation, contrast and brightness. Suggest to use in a dark environment.
- · Game: Using for video game.
- sRGB: Optimization RGB colors to reach true-to-life images with limited brightness setting.
- DICOM: To use for Digital Imaging and Communications in Medicine

- User: Personalization with preference of Brightness, Contrast, Color.
- HDR:
  - 1. Display only (When Auto detect HDMI HDR data, Picture Mode will be switched to HDR automatically and not adjustable.).
  - 2. When Picture Mode is HDR, the picture items are grayed out and not adjustable. (Only ViviBlack item is adjustable when Picture Mode is HDR.)
  - 3. HDR is available only on HDMI1/HDMI2.

### Brightness

Press ← and use ◄/▶ to increase or decrease the brightness level of the image.

#### Contrast

Press 

and use 

√

to adjust the contrast level of the image..

#### ViviBlack

To enhance the black levels of the projected image dynamically per the content of the input signal.

- Press ← and use ▼/▲ to scroll through submenus
- Projector Light: Use

### Color Manager

- Press ← and use ▼/▲ to scroll through submenus
- Color:to select and adjust the color(Red, Green, Blue, Cyan, Magenta, Yellow).
- Hue: Use ◀/▶ to adjust the Color Hue value
- Saturation: Use ◀/▶ to adjust the Color Saturation value
- Gain: Use ◀/▶ to adjust the Color Gain value
- Color:to select and adjust the color(White).
- Red:Use ◀/▶ to adjust the Color Red value
- Green:Use ◀/▶ to adjust the Color Green value
- Blue:Use ◀/▶ to adjust the Color Blue value
- These three options are used to adjust the range of color input for the entire image. If
  minimal amount of red, green or blue appears in the gray areas, lower the gain of the
  corresponding color accordingly. As gain increases, the contrast of the image will become
  lower.

#### Advanced

- Press ← and use ▼/▲ to scroll through submenus
- Brilliant Color: Use ◀/▶ to adjust the brilliant color of image
- Sharpness: Use ◀/▶ to adjust the sharpness of image
- Gamma: Use ◀/▶ to select the different chrominance of image.
   When the ambient light is so bright that may affect the projection image in the dim area. , you can change the gamma to adjust the chrominance. The available options are 1.8, 2.0, 2.2, 2.4, B&W, Linear.
- Color Temperature: Use 
   ✓/ to select the color temperature

Warm: make image reddish white. Normal: Normal colorings of white. Cold: make image bluish white. White Balance: Press ← and use ▼/▲ to scroll through submenus
 Use ◀/▶ to adjust Gain and Offset values of Red ,Green ,Blue color for white balance.
 Gain: Adjust the contrast level of Red ,Green,Blue.
 Offset: Adjust the brightness level of Red, Green,Blue.

### Picture Mode Reset

This function will reset all Picture Mode to the defaut settings

#### Note:

"Picture Mode Reset " is only reset according to input signal.

26

### ALIGNMENT Menu

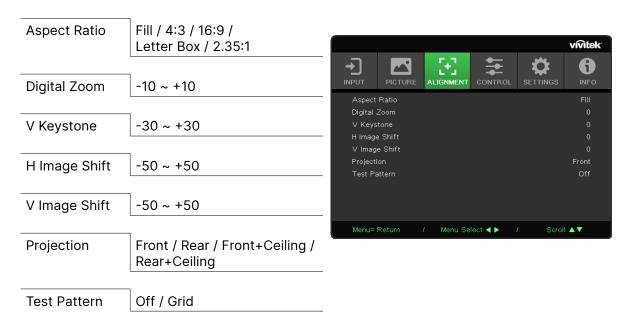

### **Aspect Ratio**

Use 
 It is select the image aspect ration (Fill, 4:3, 16:9, Letter Box, 2.35:1)

### Digital Zoom

Use ◀/▶ to enlarge the projected image.

### V Keystone

Use ◀/▶ to adjust the value to correct the image Vertical distortion.

### H Image Shift

Use ◀/▶ to Shift the image Horizontally (left / right)
 The maximum horizontal shift range can be up to 50%

### V Image Shift

Use ◀/▶ to Shift the image Vertically (up / down)
 The maximum vertical shift range can be up to 50%

### Projection

- Use ◀/▶ to select the Projection position
- Front Desktop: Install the projector on the desktop and project the image forward.
- Rear Desktop: Install the projector on the desktop and project the image from the rear of the screen.
- Front Ceiling: Mount the projector on the ceiling and project the image forward.
- Rear Ceiling: Mount the projector on the ceiling and project the image from the rear of the screen.

#### Test Pattern

Use ◀/▶ to select Off / Grid , enable the test pattern image. the test pattern image

### CONTROL Menu

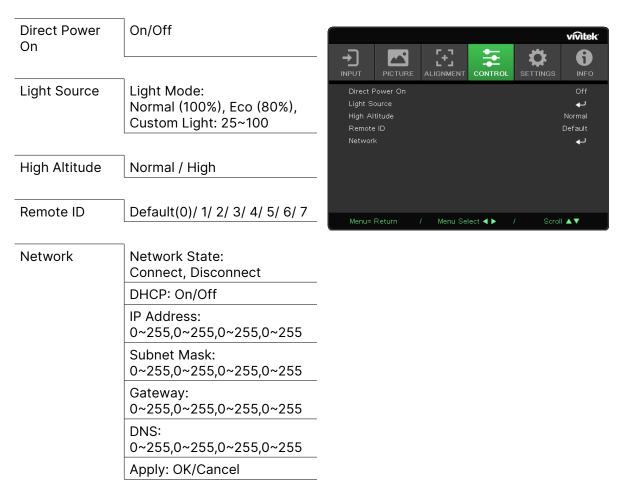

#### Direct Power On

Use ◀/▶ to switch ON/OFF

This function is set to OFF by default. When it is set to ON, the projector will turn on automatically when the AC power is turned on the next time. You can use this function and the power switch (instead of the remote control) to turn on the projector.

### **Light Source**

- Press ← and use ▼/▲ to scroll through submenus
- Light Mode: use ◀/▶ to select (Normal, Eco, Custom Light)
- Custom Light: use ◀/▶ to adjust brightness level between 25% to 100%

### High Altitude

Use ◀/▶ to adjust cooling fan speed (Noraml, High)

### Remote ID

Display current projector ID and remote control ID number. To set a unique ID for the projector and control independently.

#### Network

Use this function to configure the network settings, so that you can control the projector via the network.

- Press ← and use ▼/▲ to scroll through submenus
- Network State: Connect / Disconnect the network automatically.
- DHCP: use ◀/▶ to Set DHCP to ON/OFF.
   When DHCP is set to ON, the DHCP server of the domain will assign an IP address to the projector. The IP address will appear on the IP address window without applying any input. If the domain cannot assign any IP address, 0.0.0.0 will be shown on the IP address window.
- IP Adress: Press ← to show the IP address input window.
   Use ◄/► to select the number in the address to change
   Use ▼/▲ to increase or decrease the number in the IP address.
   (Example :Network IP Address 172. xxx. xxx. xxx.)
- Subnet Mask: Set the subnet mask. The input method is the same as the setting for IP address.
- Gateway: Set the gateway. The input method is the same as the setting for IP address.
- DNS: Set the DNS. The input method is the same as the setting for IP address.
- Aply: Press ← and use ▼/▲ to scroll through submenus

#### Wired LAN Terminal functionalites

Remote control and monitoring of a projector from a PC (or Laptop) via wired LAN is also possible. Compatibility with Crestron / AMX (Device Discovery) / Extron control boxes enables not only collective projector management on a network but also management from a control panel on a PC (or Laptop) browser screen.

- Crestron is a registered trademark of Crestron Electronics, Inc. of the United States.
- Extron is a registered trademark of Extron Electronics, Inc. of the United States.
- AMX is a registered trademark of AMX LLC of the United States.
- PJLink applied for trademark and logo registration in Japan, the United States of America, and other countries by JBMIA.

#### **Supported External Devices**

This projector is supported by the specified commands of the Crestron Electronics controller and related software (ex, RoomView ®).

#### http://www.crestron.com/

This projector is supported by AMX ( Device Discovery ).

#### http://www.amx.com/

This projector is compliant to support Extron device(s) for reference.

#### http://www.extron.com/

This projector supports all commands of PJLink Class1 (Version 1.00).

#### http://pjlink.jbmia.or.jp/english/

For more detail of information about the diverse types of external devices which can be connected to the LAN/RJ45 port and remote/control the projector, as well as the related control commands supporting for each external device, kindly please get contact with the Support-Service team directly.

#### **Connecting with LAN**

1. Connect an RJ45 cable to RJ45 ports on the projector and the PC (Laptop).

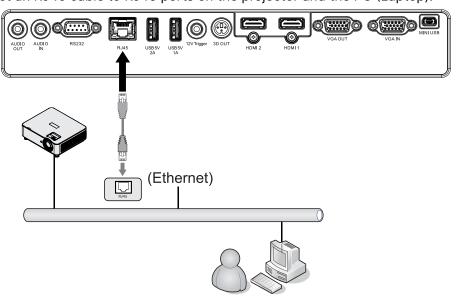

2. On the PC (Laptop), select Start → Control Panel → Network and Internet.

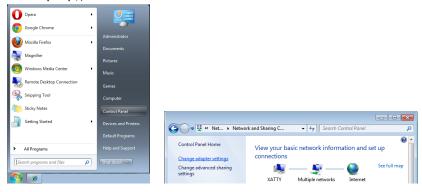

- 3. Right-click on Local Area Connection, and select Properties.
- 4. In the Properties window, select the Networking tab, and select Internet Protocol (TCP/IP).
- 5. Click Properties.
- **6.** Click Use the following IP address and fill in the IP address and Subnet mask, then click OK.

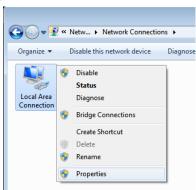

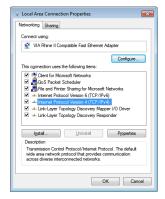

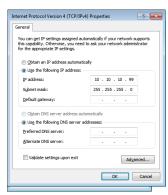

- 7. Press the Menu button on the projector.
- 8. Select Settings2 → Advanced1 → Network
- 9. After getting into Network, input the following:
  - DHCP: Off
  - IP Address: 10.10.10.10
  - Subnet Mask: 255.255.255.0
  - Gateway: 0.0.0.0DNS Server: 0.0.0.0
- **10.** Press (Enter) / ▶ to confirm settings.

Open a web browser

(for example, Microsoft Internet Explorer).

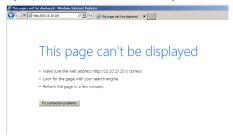

- 11. In the Address bar, input the IP address: 10.10.10.10.
- **12.** Press (Enter) / ▶.

The projector is setup for remote management. The LAN/RJ45 function displays as follows.

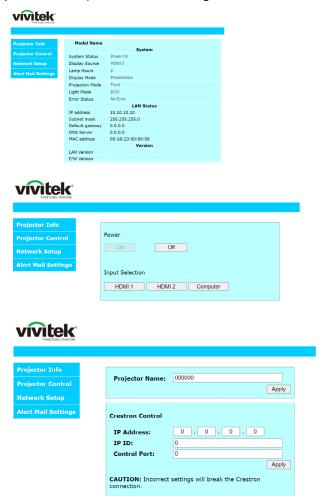

| CATEGORY              | ITEM            | INPUT-LENGTH |  |  |
|-----------------------|-----------------|--------------|--|--|
| Crestron Control      | IP Address      | 15           |  |  |
|                       | IP ID           | 3            |  |  |
|                       | Port            | 5            |  |  |
| Projector             | Projector Name  | 10           |  |  |
|                       | Location        | 10           |  |  |
|                       | Assigned To     | 10           |  |  |
| Network Configuration | DHCP (Enabled)  | (N/A)        |  |  |
|                       | IP Address      | 15           |  |  |
|                       | Subnet Mask     | 15           |  |  |
|                       | Default Gateway | 15           |  |  |
|                       | DNS Server      | 15           |  |  |
| User Password         | Enabled         | (N/A)        |  |  |
|                       | New Password    | 10           |  |  |
|                       | Confirm         | 10           |  |  |
| Admin Password        | Enabled         | (N/A)        |  |  |
|                       | New Password    | 10           |  |  |
|                       | Confirm         | 10           |  |  |

For more information, please visit <a href="http://www.crestron.com">http://www.crestron.com</a>.

### **Preparing Email Alerts**

- **1.** Make sure that user can access the homepage of LAN RJ45 function by web browser (for ex-ample, Microsoft Internet Explorer).
- 2. From the Homepage of LAN/RJ45, click Alert Mail Settings.
- 3. By default, these input boxes in Alert Mail Settings are blank.

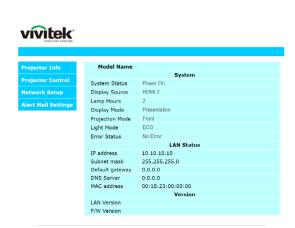

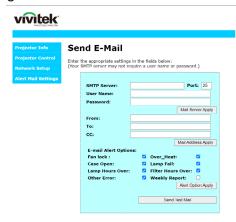

- 4. For Sending alert mail, input the following:
  - The SMTP field is the mail server for sending out email (SMTP protocol). This is a required field.
  - The To field is the recipient's email address (for example, the projector administrator). This is a required field.
  - The Cc field sends a carbon copy of the alert to the specified email address. This is an optional field (for example, the projector administrator's assistant).
  - The From field is the sender's email address (for example, the projector administrator). This is a required field.
  - Select the alert conditions by checking the desired boxes.

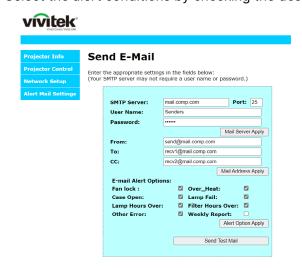

Note: Fill in all fields as specified. User can click Send Test Mail to test what setting is correct. For successful sending an e-mail alert, you must select alert conditions and enter a correct e-mail address.

#### RS232 by Telnet Function

Besides projector connected to RS232 interface with "Hyper-Terminal" communication by dedicated RS232 command control, there is alternative RS232 command control way, so called "RS232 by TELNET" for LAN/RJ45 interface.

#### Quick Start-Guide for "RS232 by TELNET"

Check and get the IP-Address on OSD of the projector.

Make sure that laptop/PC can access the web-page of the projector.

Make sure that "Windows Firewall" setting to be disabled in case of "TELNET" function filtering out by laptop/PC.

Start ⇒ All Programs ⇒ Accessories ⇒ Command Prompt

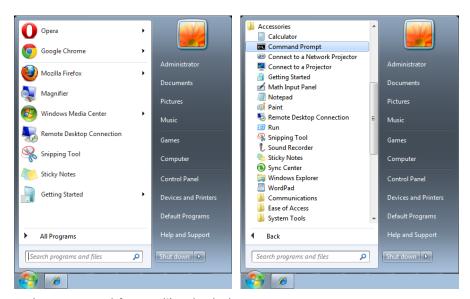

Input the command format like the below:

telnet ttt.xxx.yyy.zzz 7000 ("Enter" key pressed)

(ttt.xxx.yyy.zzz 7000: IP-Address of the projector)

If Telnet-Connection ready, and user can have RS232 command input, then "Enter" key pressed, the RS232 command will be workable.

### How to have TELNET enabled in Windows 7 / 8 / 10

By default installation for Windows, "TELNET" function is not included. But end-user can have it by way of "Turn Windows features On or Off" to be enabled.

Open "Control Panel" in Windows

Open "Programs"

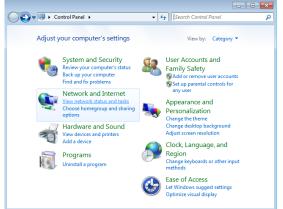

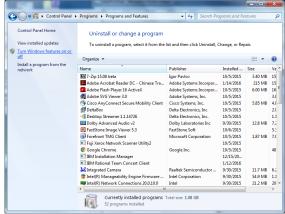

Select "Turn Windows features on or off" to open

Have "Telnet Client" option checked, then press "OK" button.

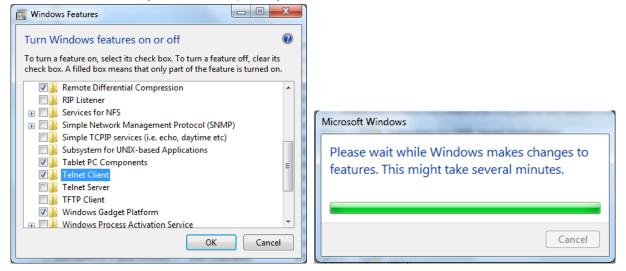

#### Specsheet for "RS232 by TELNET":

- 1. Telnet: TCP
- 2. Telnet port: 7000 (for more detail, kindly please get contact with the service agent or team)
- 3. Telnet utility: Windows "TELNET.exe" (console mode)
- **4.** Disconnection for RS232-by-Telnet control normally: Close Windows Telnet utility directly after TELNET connection ready
- **5.** Limitation 1 for Telnet-Control: there is less than 50 bytes for successive network payload for Telnet-Control application.
  - Limitation 2 for Telnet-Control: there is less than 26 bytes for one complete RS232 command for Telnet-Control.
  - Limitation 3 for Telnet-Control: Minimum delay for next RS232 command must be more than 200 (ms).
  - (\*, In Windows built-in "TELNET.exe" utility, "Enter" key pressed will have "Carriage-Return" and "New-Line" code.)

User Manual v2.0

### SETTINGS Menu

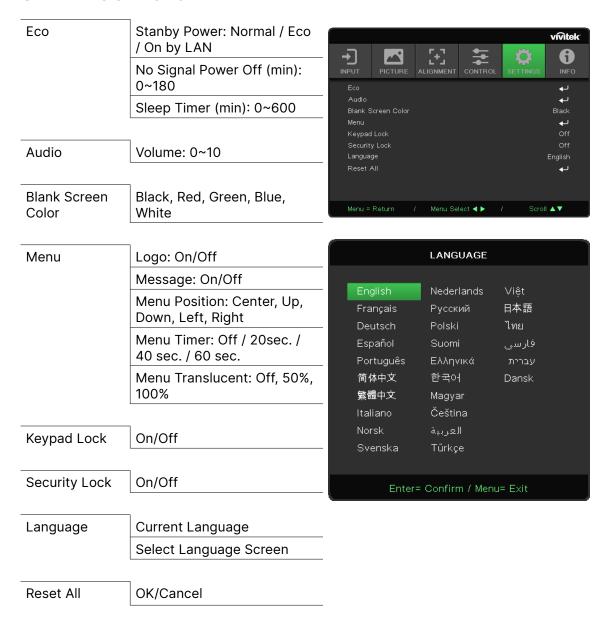

#### Eco

- Press ← and use ▼/▲ to scroll through submenus
- Standby Power: use ◀/▶ to switch Normal / Eco / On by LAN
- No Signal Power Off (mins): use ◄/▶ to increase or decrease time lapse before automatic Power Off mode to count down under no signal before turning off projector automatically.
- Sleep Timer (mins): use 
   I to increase or decrease time lapse before automatic sleep mode

#### Audio

- Press ← and use ▼/▲ to scroll through submenus
- Volume: use ◀/▶ to increase or decrease the projector sound volume

#### Blank Screen Color

Vivitek - DU775Z-UST Series

Use ◀/▶ to select screen background color (Black, Red, Green, Blue, White)

#### Menu

- Press ← and use ▼/▲ to scroll through submenus
- Logo: use **◄/▶** to switch ON/OFF
- Message: use ◀/▶ to switch ON/OFF
- Menu Position: use 
   ✓ to select the menu position (Center, Up, Down, Left, Right)
- Menu Timer: use ◀/▶ to switch time: Off / 20sec. / 40sec. / 60sec. to pop off Menu.
- Menu Translucent: use ◀/▶ to switch Off / 50% /100% for Menu transparency.

## Keypad Lock

Use ◀/▶ to to switch On/Off for Keypad lock.

#### Note:

To unlock by keypad, please press " ▼ " for 5 sec and then pop-out "keypad unlock".

### Security Lock

Use ◀/▶ to switch ON/OFF

#### **Password**

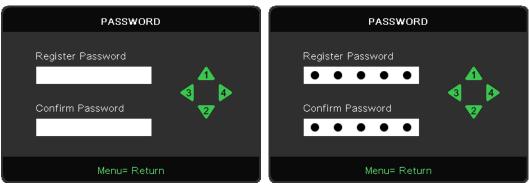

- When Security Lock is on, show popup "password input".
- Press  $\triangle/\nabla/\blacktriangleleft/\triangleright$  to set the password, total 5 digits.

#### Note:

Every time will show "password check" to key in when startup. If wrong over 5 times ,please contact with local service center.

### Language

- Press the MENU button. Press ◀ / ▶ button to navigate to SETTINGS.
- Press ▼/▲ button to scroll to the Language submenu.
- Press ▼/▲ button to scroll and highlight your language.
- Press the MENU button to exit the advanced Setting Language

#### Reset All

- Press ← and use ◄/▶ to switch OK/Cancel for resetting all OSD setting items
- Press the MENU button to exit RESET ALL

#### Note:

Depending on the video source, not all items in the OSD are available. For example, the Horizontal/Vertical Position items in the Computer menu can only be modified when connected to a PC. Items that are not available cannot be accessed and are grayed out.

# **INFO Screen**

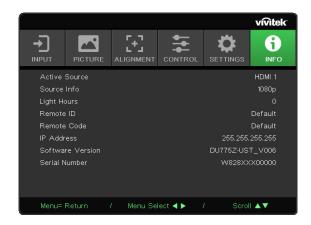

This screen displays the projector current status information to be used for technical support.

USER MANUAL 4.Troubleshooting

# 4. Troubleshooting

### Common Problems and Solutions

These guidelines provide tips to deal with problems you may encounter while using the projector. If the problem remains unsolved, contact your dealer for assistance.

Often after time spent troubleshooting, the problem is traced to something as simple as a loose connection.

Check the following before proceeding to the problem-specific solutions.

- Use some other electrical device to confirm that the electrical outlet is working.
- Ensure the projector is turned on.
- Ensure all connections are securely attached.
- Ensure the attached device is turned on.
- Ensure a connected PC is not in suspending mode.
- Ensure a connected notebook computer is configured for an external display.

(This is usually done by pressing an Fn-key combination on the notebook.)

## **Troubleshouting Tips**

In each problem-specific section, try the steps in the order suggested. This may help you to solve the problem more quickly.

Try to pin point the problem and thus avoid replacing non-defective parts.

For example, if you replace batteries and the problem remains, put the original batteries back and go to the next step.

Keep a record of the steps you take when troubleshooting: The information may be useful when calling for technical support or for passing on to service personnel.

### **LED Indicator Messages**

| SYSTEM STATUS                             | TEMP LED  | LIGHT LED | POWER LED  |
|-------------------------------------------|-----------|-----------|------------|
| System Initial(MCU detects scaler no ack) | OFF       | OFF       | 2 blinks   |
| Ready to Power on (Standby)               | OFF       | OFF       | ON         |
| System Power on                           | OFF       | OFF       | Flashing   |
| Light Lit , System stable                 | OFF       | OFF       | ON         |
| Cooling                                   | OFF       | OFF       | Flashing   |
| Thermal Break Sensor error                | OFF       | OFF       | 4 blinks   |
| Light Fail                                | OFF       | OFF       | 5 blinks   |
| Light Voltage                             | OFF       | 7 blinks  |            |
| Fan-1 error                               | OFF       | 1 blinks  | 6 blinks   |
| Fan-2 error                               | OFF       | 2 blinks  |            |
| Fan-3 error                               | OFF       | 3 blinks  |            |
| Fan-4 error                               | OFF       | 4 blinks  |            |
| Fan-5 error                               | OFF       | 5 blinks  |            |
| Fan-6 error                               | OFF       | 6 blinks  |            |
| Fan-7 error                               | OFF       | 7 blinks  |            |
| Fan-8 error                               | OFF       | 8 blinks  |            |
| Fan-9 error                               | OFF       | 9 blinks  |            |
| DAD1000 error                             | OFF       | OFF       | 8 blinks   |
| Color wheel error                         | OFF       | OFF       | 9 blinks   |
| Phosphor wheel error                      | OFF       | 1 blinks  |            |
| T1 Over temp                              | ON        | 1 blinks  | OFF        |
| T2 Over temp                              | <u>ON</u> | 2 blinks  | <u>OFF</u> |
| T3 Over temp                              | <u>ON</u> | 3 blinks  | <u>OFF</u> |
| T4 Over temp                              | <u>ON</u> | 4 blinks  | <u>OFF</u> |

#### Note:

In the event of an error, please disconnect the AC power cord and wait for one (1) minute before restarting the projector. If the Power or Light source LEDs are still blinking or the Over Temp LED is lit, contact your service center.

# Image Problems Q&A

### Q. NO image appears on the screen

- Verify the settings on your notebook or desktop PC.
- Turn off all equipment and power up again in the correct order.

#### Q. The image is blurred

- Adjust the Focus on the projector.
- Ensure the projector-to-screen distance is within the specified range.
- Check that the projector lens is clean.

#### Q. The image is reversed

• Check the Projection setting on the ALIGNMENT menu of the OSD.

#### Q. The image is streaked

- Set the Phase and Clock settings on the Input → Analog menu of the OSD to the default settings.
- To ensure the problem is not caused by a connected PC's video card, connect to another computer.

### Q. The image is flat with no contrast

• Adjust the Contrast setting on the PICTURE menu of the OSD.

#### Q. The colour of the projected image does not match the source image.

 Adjust the Color Temperature and Gamma settings on the PICTURE > Advanced menu of the OSD.

# **Light Source Problems**

### Q. There is no light from the projector

- Check that the power cable is securely connected.
- Ensure the power source is good by testing with another electrical device.
- Restart the projector in the correct order and check that the Power LED is on.

#### Remote Control Problems

#### Q. The projector does not respond to the remote control

- Direct the remote control towards remote sensor on the projector.
- Ensure the path between remote and sensor is not obstructed.
- Turn off any fluorescent lights in the room.
- Check the battery polarity.
- Replace the batteries.
- Turn off other Infrared-enabled devices in the vicinity.
- Have the remote control serviced.

#### **Audio Problems**

#### Q. There is no sound

- Adjust the volume on the remote control.
- Adjust the volume of the audio source.
- Check the audio cable connection.
- Test the source audio output with other speakers.
- Have the projector serviced.

#### Q. The sound is distorted

- Check the audio cable connection.
- Test the source audio output with other speakers.
- Have the projector serviced.

# Having the Projector Serviced

If you are unable to solve the problem, you should have the projector serviced. Pack the projector in the original carton. Include a description of the problem and a checklist of the steps you took when trying to fix the problem: The information may be useful to service personnel. For servicing, return the projector to the place you purchased it.

#### HDMI Q&A

# Q. What is the difference between a "Standard" HDMI cable and a "High-Speed" HDMI cable?

Recently, HDMI Licensing, LLC announced that cables would be tested as Standard or High-Speed cables.

Standard (or "category 1") HDMI cables have been tested to perform at speeds of 75Mhz or up to 2.25Gbps, which is the equivalent of a 720p/1080i signal.

High Speed (or "category 2") HDMI cables have been tested to perform at speeds of 340Mhz or up to 10.2Gbps, which is the highest bandwidth currently available over an HDMI cable and can successfully handle 1080p signals including those at increased color depths and/or increased refresh rates from the Source. High-Speed cables are also able to accommodate higher resolution displays, such as WQXGA cinema monitors (resolution of 2560 x 1600).

#### Q. How do I run HDMI cables longer than 10 meters?

There are many HDMI Adopters working on HDMI solutions that extend a cable's effective distance from the typical 10 meter range to much longer lengths. These companies manufacture a variety of solutions that include active cables (active electronics built into cables that boost and extend the cable's signal), repeaters, amplifiers as well as CAT5/6 and fiber solutions.

#### Q. How can I tell if a cable is an HDMI certified cable?

All HDMI products are required to be certified by the manufacturer as part of the HDMI Compliance Test Specification. However, there may be instances where cables bearing the HDMI logo are available but have not been properly tested. HDMI Licensing, LLC actively investigates these instances to ensure that the HDMI trademark is properly used in the market. We recommend that consumers buy their cables from a reputable source and a company that is trusted.

# 5. Specifications

# **Projector Dimensions**

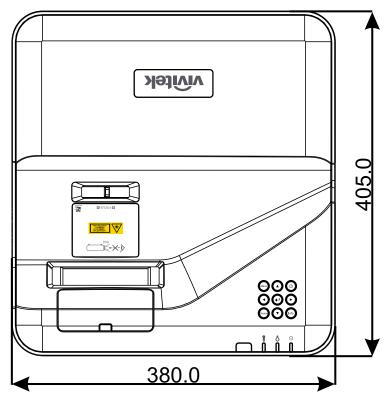

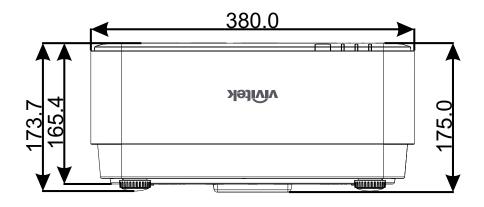

# Projector DataSheet

| Model Name             | DU775Z-UST                                                                                                    |
|------------------------|----------------------------------------------------------------------------------------------------|
| Display Type           | Single-chip 0.48 DLP™ Technology by TI                                                                                                    |
| Brightness             | 5,000 Lumens                                                                                                    |
| Native Resolution      | WUXGA (1,920 x 1,200)                                                                                                    |
| Maximum Resolution     | UHD (3840 x 2160)@60Hz                                                                                                    |
| Light Source           | 15,000 / 30,000 Hours (Normal/Eco. Mode)                                                                                                    |
| Throw Ratio            | 0.25:1                                                                                                    |
| Image Size (Diagonal)  | 70" ~ 150"                                                                                                    |
| Projection Distance    | 336mm ~ 739mm                                                                                                    |
| Projection Lens        | Manual Focus                                                                                                    |
| Zoom Ratio             | Fixed                                                                                                    |
| Aspect Ratio           | 16:10 Native                                                                                                    |
| Default Offset         | 122% ±5%                                                                                                    |
| Keystone Correction    | Vertical ±15 Degree                                                                                                    |
| Horizontal Frequency   | 15, 31 - 102kHz                                                                                                    |
| Vertical Frequency     | 23 – 30Hzl 47 - 120Hz                                                                                                    |
| 3D Compatibility       | Yes (DLP® Link™, HDMI 1.4 (Blu-Ray 3D)                                                                                                    |
| Speaker                | 10W x 2                                                                                                    |
| Lens Shift             | N/A                                                                                                    |
| Computer Compatibility | VGA, SVGA, XGA, SXGA, SXGA+,WXGA, UXGA,4k@60hz, Mac                                                                                                    |
| Video Compatibility    | 480i, 480p, 576i, 567p, 720p, 1080i, 1080p, SDTV (480i/576i), EDTV (480p/576p) ,HDTV (720p, 1080i/p 60Hz)                                                                                                    |
| I/O Connection Ports   | HDMI 2,0 (x2) (HDCP v2.2 Compliant), VGA-In, Audio-In (Mini-Jack), VGA-Out, Audio-Out (Mini-Jack), RJ45 (10/100Mbps), RS-232, USB-Type A Power x1 (5V/2Ax1, 5V/1Ax1), USB Type Mini B (Service / Interactive Module) |
| Projection Method      | Table Top, Ceiling Mount (Front or Rear)                                                                                                    |
| Security Solutions     | Kensington® Security Slot, Security Bar, Keypad Lock                                                                                                    |
| Dimensions (WxDxH)     | 380mm*405mm*150mm                                                                                                    |
| Weight                 | 9kg (19.8lbs)                                                                                                    |
| Available Colors       | Two-Tone: White/Gray                                                                                                    |
| Noise Level            | 33dB/30dB (Normal/Eco. Mode)                                                                                                    |
| Power Supply           | AC 100-240V, 50/60Hz                                                                                                    |
| Power Consumption      | 305W (Normal Mode), 240W (Eco. Mode), <0.5W (Standby Mode), 2W (LAN Standby Mode)                                                                                                    |

# **Projector Time Table**

| Signal    | Resolution                         | H-SYNC<br>(KHz) | V-SYNC<br>(Hz) | COM-<br>PONENT | VGA/BNC<br>(Analog) | DVI<br>(Digital) | HDMI<br>(Digital) |
|-----------|------------------------------------|-----------------|----------------|----------------|---------------------|------------------|-------------------|
| NTSC      | _                                  | 15.734          | 60             | _              | _                   | _                | _                 |
| PAL/SECAM | _                                  | 15.625          | 50             | _              | _                   | -                | _                 |
| VESA      | 720 x 400                          | 31.5            | 70.1           | _              | 0                   | 0                | 0                 |
|           | 640 x 480                          | 31.5            | 60             | _              | O(FS,TB,SBS         | O(FS,TB,SBS)     | O(FS,TB,SBS)      |
|           | 640 x 480                          | 35              | 66.667         | _              | MAC13               | MAC13            | MAC13             |
|           | 640 x 480                          | 37.86           | 72.8           | _              | _                   | 0                | 0                 |
|           | 640 x 480                          | 37.5            | 75             | _              | 0                   | 0                | 0                 |
|           | 640 x 480                          | 43.3            | 85             | _              | 0                   | 0                | 0                 |
|           | 640 x 480                          | 61.9            | 119.5          | _              | O(FS)               | 0                | 0                 |
|           | 800 x 600                          | 37.9            | 60.3           | _              | O(FS,TB,SBS         | O(FS,TB,SBS)     | O(FS,TB,SBS)      |
|           | 800 x 600                          | 46.9            | 75             | _              | 0                   | 0                | 0                 |
|           | 800 x 600                          | 48.1            | 72.2           | _              | 0                   | 0                | 0                 |
|           | 800 x 600                          | 53.7            | 85.1           | _              | 0                   | 0                | 0                 |
|           | 800 x 600                          | 76.3            | 120            | _              | O(FS)               | O(FS)            | O(FS)             |
|           | 832 x 624                          | 49.722          | 74.546         | _              | MAC16               | MAC16            | MAC16             |
|           | 1024 x 768                         | 48.4            | 60             | _              | O(FS,TB,SBS         | O(FS,TB,SBS)     | O(FS,TB,SBS)      |
|           | 1024 x 768                         | 56.5            | 70.1           | _              | 0                   | 0                | 0                 |
|           | 1024 x 768                         | 60.241          | 75.02          | _              | MAC19               | MAC19            | MAC19             |
|           | 1024 x 768                         | 60              | 75             | _              | 0                   | 0                | 0                 |
|           | 1024 x 768                         | 68.7            | 85             | _              | 0                   | 0                | 0                 |
|           | 1024 x 768                         | 97.6            | 120            | _              | O(FS)               | O(FS)            | O(FS)             |
|           | 1152 x 870                         | 68.68           | 75.06          | _              | MAC21               | MAC21            | MAC21             |
|           | 1280 x 720                         | 45              | 60             | _              | O(FS,TB,SBS         | O(FS,TB,SBS)     | O(FS,TB,SBS)      |
|           | 1280 x 720                         | 90              | 120            | _              | O(FS)               | O(FS)            | O(FS)             |
|           | 1280 x 768<br>(Reduce<br>Blanking) | 47.4            | 60             | _              | O(FS,TB,SBS         | O(FS,TB,SBS)     | O(FS,TB,SBS)      |
|           | 1280 x 768                         | 47.8            | 59.9           | _              | O(FS,TB,SBS         | O(FS,TB,SBS)     | O(FS,TB,SBS)      |
|           | 1280 x 800                         | 49.7            | 59.8           | _              | O(FS,TB,SBS         | O(FS,TB,SBS)     | O(FS,TB,SBS)      |
|           | 1280 x 800                         | 62.8            | 74.9           | _              | 0                   | 0                | 0                 |
|           | 1280 x 800                         | 71.6            | 84.9           | _              | 0                   | 0                | 0                 |
|           | 1280 x 800                         | 101.6           | 119.9          | _              | O(FS)               | O(FS)            | O(FS)             |
|           | 1280 x 1024                        | 64              | 60             | _              | O(TB,SBS)           | O(TB,SBS)        | O(TB,SBS)         |
|           | 1280 x 1024                        | 80              | 75             | _              | 0                   | 0                | 0                 |
|           | 1280 x 1024                        | 91.1            | 85             | _              | 0                   | 0                | 0                 |
|           | 1280 x 960                         | 60              | 60             | -              | O(TB,SBS)           | O(TB,SBS)        | O(TB,SBS)         |
|           | 1280 x 960                         | 85.9            | 85             | _              | 0                   | 0                | 0                 |
|           | 1400 x 1050                        | 65.3            | 60             | _              | O(TB,SBS)           | O(TB,SBS)        | O(TB,SBS)         |

| Signal | Resolution                          | H-SYNC<br>(KHz) | V-SYNC<br>( Hz ) | COM-<br>PONENT | VGA/BNC<br>(Analog) | DVI<br>(Digital) | HDMI<br>(Digital) |
|--------|-------------------------------------|-----------------|------------------|----------------|---------------------|------------------|-------------------|
|        | 1440 x 900                          | 55.9            | 59.9             | _              | O(TB,SBS)           | O(TB,SBS)        | O(TB,SBS)         |
|        | 1600 x1200                          | 75              | 60               | _              | O(TB,SBS)           | O(TB,SBS)        | O(TB,SBS)         |
|        | 1680 x1050<br>(Reduce<br>Blanking)  | 64.67           | 59.88            | _              | O(TB,SBS)           | O(TB,SBS)        | O(TB,SBS)         |
|        | 1680 x1050                          | 65.29           | 59.95            | _              | O(TB,SBS)           | O(TB,SBS)        | O(TB,SBS)         |
|        | 1920 x 1080                         | 67.5            | 60               | _              | 0                   | 0                | 0                 |
|        | 1920 x 1200<br>(Reduce<br>Blanking) | 74.038          | 59.95            | -              | O(TB,SBS)           | O(TB,SBS)        | O(TB,SBS)         |
|        | 1280 x 1024<br>(Reduce<br>Blanking) | 130             | 120              | _              | -                   | _                | 0                 |
|        | 1400 x 1050                         | 93.9            | 85               | _              | _                   | _                | 0                 |
|        | 1400 x 1050<br>(Reduce<br>Blanking) | 133.3           | 120              | _              | -                   | _                | 0                 |
|        | 1440 x 900<br>(Reduce<br>Blanking)  | 114.2           | 120              | _              | -                   | _                | 0                 |
|        | 1600 x 1200                         | 87.5            | 70               | _              | _                   | _                | 0                 |
|        | 1600 x 1200                         | 93.8            | 75               | _              | _                   | _                | 0                 |
|        | 1600 x 1200                         | 106.3           | 85               | _              | _                   | _                | 0                 |
|        | 1600 x 1200<br>(Reduce<br>Blanking) | 152.4           | 120              | _              | -                   | _                | 0                 |
|        | 1680 x 1050                         | 82.3            | 75               | _              | _                   | _                | 0                 |
|        | 1680 x 1050                         | 93.9            | 85               | _              | _                   | _                | 0                 |
|        | 1680 x 1050<br>(Reduce<br>Blanking) | 133.4           | 120              | _              | -                   | _                | 0                 |
|        | 1920 x 1200                         | 74.6            | 60               | _              | _                   | _                | 0                 |
|        | 1920 x 1200                         | 94              | 75               | _              | ı                   | _                | 0                 |
|        | 1920 x 1200                         | 107.2           | 85               | _              | _                   | _                | 0                 |
|        | 3840 x 2160                         | 53,946          | 23.976           | _              | _                   | _                | 0                 |
|        | 3840 x 2160                         | 54              | 24               | _              | _                   | _                | 0                 |
|        | 3840 x 2160                         | 56.25           | 25               | _              | _                   | _                | 0                 |
|        | 3840 x 2160                         | 67.5            | 30               | _              | _                   | _                | 0                 |
|        | 3840 x 2160                         | 112.5           | 50               | _              | _                   | _                | 0                 |
|        | 3840 x 2160                         | 135             | 60               |                | _                   | _                | 0                 |
|        | 4096 x 2160                         | 54              | 24               | _              | _                   | _                | 0                 |
|        | 4096 x 2160                         | 56.25           | 25               | _              | _                   | _                | 0                 |
|        | 4096 x 2160                         | 67.5            | 30               | _              | _                   | _                | 0                 |
|        | 4096 x 2160                         | 112.5           | 50               | _              | _                   | _                | 0                 |
|        | 4096 x 2160                         | 135             | 60               | _              | _                   | _                | 0                 |

| Signal | Resolution | H-SYNC<br>(KHz) | V-SYNC<br>(Hz) | COM-<br>PONENT | VGA/BNC<br>(Analog) | DVI<br>(Digital) | HDMI<br>(Digital) |
|--------|------------|-----------------|----------------|----------------|---------------------|------------------|-------------------|
| SDTV   | 480i       | 15.734          | 60             | 0              | _                   | O(FS)            | O(FS)             |
|        | 576i       | 15.625          | 50             | 0              | _                   | _                | _                 |
| EDTV   | 576p       | 31.3            | 50             | 0              | _                   | _                | _                 |
|        | 480p       | 31.5            | 60             | 0              | _                   | _                | _                 |
| HDTV   | 720p       | 37.5            | 50             | 0              | _                   | O(FP,TB)         | O(FP,TB)          |
|        | 720p       | 45              | 60             | 0              | _                   | O(FP,TB)         | O(FP,TB)          |
|        | 1080i      | 33.8            | 60             | 0              | _                   | O(SBS)           | O(SBS)            |
|        | 1080i      | 28.1            | 50             | 0              | _                   | O(SBS)           | O(SBS)            |
|        | 1080p      | 27              | 24             | 0              | _                   | O(FP,TB)         | O(FP,TB)          |
|        | 1080p      | 28              | 25             | 0              | _                   | _                | _                 |
|        | 1080p      | 33.7            | 30             | 0              | _                   | _                | _                 |
|        | 1080p      | 56.3            | 50             | 0              | _                   | _                | _                 |
|        | 1080p      | 67.5            | 60             | 0              | _                   | _                | _                 |

O: Supported frequency

-: Not Supported frequency

FS ⇒ Field Sequential

TB ⇒ Top / Bottom

 $SBS \Rightarrow Side-By-Side$ 

FP ⇒ Frame Packing

# 6. Regulatory Compliance

# **FCC Warning**

This equipment has been tested and found to comply with the limits for a Class B digital device pursuant to Part 15 of the FCC Rules. These limits are designed to provide reasonable protection against harmful interference when the equipment is operated in a commercial environment.

This equipment generates, uses, and can radiate radio frequency energy and, if not installed and used in accordance with the instruction manual, may cause harmful interference to radio communications. Operation of this equipment in a residential area is likely to cause harmful interference in which case the user will be required to correct the interference at his/her own expense.

Changes or modifications not expressly approved by the parties responsible for compliance could void the user's authority to operate the equipment.

#### Canada

This class B digital apparatus complies with Canadian ICES-003.

## Safety Certifications

cTUVus, FCC, CE, CCC, BSMI, PSB, CU, KC

# Disposal and Recycling

This product may contain other electronic waste that can be hazardous if not disposed of properly. Recycle or dispose in accordance with local, state, or federal Laws. For more information, contact the Electronic Industries Alliance at www.eiae.org.

# 7. RS-232 Communication

# Communication parameter setup

You can use the serial control command to input commands for projector control or retrieve its operational data through Windows client terminal software

| ItemItem       | Parameter: |
|----------------|------------|
| Bit per Second | 9600 bps   |
| Data Bit       | 8-bit      |
| Parity         | None       |
| Stop Bit       | 1          |
| Flow Control   | None       |

# Operation commands

### Operation command syntax

An operation command is prefixed by character "op", followed by control commands and settings separated by space blank [SP], and ended by carriage return pair "CR" and "ASCII hex 0D". Syntax of serial control commands:

op[SP]<operation command>[SP]<Setting Value>[CR]

op A constant indicating this is an operation command.

[SP] Indicate one blank space.

[CR] Indicate the command ending carriage return pair "CR" and "ASCII hex OD".

Setting value Settings of operation command

| Types of setup strings                   | Characters of settings  | Description                                                                           |
|------------------------------------------|-------------------------|---------------------------------------------------------------------------------------|
| Query current setup                      | ?                       | Question mark "?" indicates querying current setup                                    |
| Setup                                    | = <settings></settings> | Syntax: Symbol "=" suffixed with setup values                                         |
| Increase setup order of adjustment items | +                       | Some settings are changed in steps.  Symbol "+" indicates changing one step up        |
| Decrease setup order of adjustment items | -                       | Some settings are changed in steps.  Symbol "-" indicates changing one step down      |
| Execute operation command                | None                    | Certain operation commands execute after input without further setting or regulators. |

| Examples:                   |                      |                          |
|-----------------------------|----------------------|--------------------------|
| Control items               | Input command row    | Projector return message |
| Query current brightness    | op bright ?[CR]      | OP BRIGHT = 50           |
| Set up brightness           | op bright = 100[CR]  | OP BRIGHT = 100          |
| Out of range or not support | op bright = 200[CR]  | OP BRIGHT = NA           |
| Illegal command             | op abright = 100[CR] | *Illegal format#         |

| Function               | Operation            | Set        | Get      | Inc | Dec | EXE | Values                  |
|------------------------|----------------------|------------|----------|-----|-----|-----|-------------------------|
| Auto Source            | auto.src             | V          | V        |     |     |     | 0 = Off                 |
|                        |                      |            |          |     |     |     | 1 = On                  |
| HDMI Color Space       | color.space          | V          | V        |     |     |     | 0 : Auto                |
| · ·                    | '                    |            |          |     |     |     | 1: RGB                  |
|                        |                      |            |          |     |     |     | 2:YUV                   |
| HDMI Range             | hdmi.range           | V          | V        |     |     |     | 0 : Auto                |
|                        |                      |            |          |     |     |     | 1: Full                 |
|                        |                      |            |          |     |     |     | 2 : Limited             |
| Instant Motion         | instant.motion       | V          | V        |     |     |     | 0 : Off                 |
|                        |                      | •          | ľ        |     |     |     | 1 : On                  |
| H Position             | h.pos                | V          | V        | V   | V   |     | -5 ~ +5                 |
|                        |                      | -          | •        |     | -   |     | -100 ~ +100(Auto Sync   |
|                        |                      |            |          |     |     |     | Off)                    |
| V Position             | v.pos                | V          | V        | V   | V   |     | -5 ~ +5                 |
| V i coltion            | V.poo                |            | •        | •   | •   |     | -100 ~ +100(Auto Sync   |
|                        |                      |            |          |     |     |     | Off)                    |
| Phase                  | phase                | V          | V        | V   | V   |     | 0 ~ 31                  |
| clock                  | clock                | V          | V        | V   | V   |     | -5 ~ +5                 |
| Auto Sync              | auto.sync            | V          | V        | V   | V   |     | 0 : Off                 |
| Auto Syric             | auto.syric           | \ \ \      | <b>V</b> |     |     |     | 1 : On                  |
| 3D                     | threed               | V          | V        |     |     |     | 0 : Off                 |
| 30                     | tilleed              | \ \        | V        |     |     |     | 1 : DLP-Link            |
|                        |                      |            |          |     |     |     | 2: IR                   |
| 3D Sync Invert         | threed.syncinvert    | V          | V        |     |     |     | 0 = Off                 |
| 3D Sylic lilvert       | tilleed.Sylicilivert | \ <b>v</b> | V        |     |     |     |                         |
| 3D Format              | threed.format        | V          | V        |     |     |     | 1 = On                  |
| 3D Format              | threed.format        | \ <b>v</b> | V        |     |     |     | 0 : Frame Sequential    |
|                        |                      |            |          |     |     |     | 1: Top / Bottom         |
|                        |                      |            |          |     |     |     | 2 : Side by side        |
| 0: 15                  |                      | .,         | . ,      |     |     |     | 3 : Frame Packing       |
| Signal Power On        | signal.poweron       | V          | V        |     |     |     | 0 : Off                 |
|                        |                      | ļ.,        | . ,      |     |     |     | 1 : On                  |
| Picture Mode           | pic.mode             | V          | V        |     |     |     | 0 : Presentation        |
|                        |                      |            |          |     |     |     | 1 : Bright              |
|                        |                      |            |          |     |     |     | 2 : Movie               |
|                        |                      |            |          |     |     |     | 3 : Game                |
|                        |                      |            |          |     |     |     | 4:sRGB                  |
|                        |                      |            |          |     |     |     | 5 : DICOM               |
|                        |                      |            |          |     |     |     | 6: User                 |
|                        |                      |            |          |     |     |     | 7: HDR (for query only) |
| Brightness             | bright               | V          | V        | V   | V   |     | 0 ~ 100                 |
| Contrast               | contrast             | V          | V        | V   | V   |     | 0 ~ 100                 |
| Projector Light        | projector.light      | V          | V        |     |     |     | 0:Off                   |
|                        |                      |            |          |     |     |     | 1 : On                  |
| HSG/Red Gain           | hsg.r.gain           | V          | V        | V   | V   |     | 0 ~ 100                 |
| HSG/Green Gain         | hsg.g.gain           | V          | V        | V   | V   |     | 0 ~ 100                 |
| HSG/Blue Gain          | hsg.b.gain           | V          | V        | V   | V   |     | 0 ~ 100                 |
| HSG/Cyan Gain          | hsg.c.gain           | V          | V        | V   | V   |     | 0 ~ 100                 |
| HSG/Magenta Gain       | hsg.m.gain           | V          | V        | V   | V   |     | 0 ~ 100                 |
| HSG/Yellow Gain        | hsg.y.gain           | V          | V        | ٧   | V   |     | 0 ~ 100                 |
| HSG/Red/Saturation     | hsg.r.sat            | V          | V        | V   | V   |     | 0 ~ 100                 |
| HSG/Green/Saturation   | hsg.g.sat            | V          | V        | V   | V   |     | 0 ~ 100                 |
| HSG/Blue/Saturation    | hsg.b.sat            | V          | V        | V   | V   |     | 0 ~ 100                 |
| HSG/Cyan/Saturation    | hsg.c.sat            | V          | V        | V   | V   |     | 0 ~ 100                 |
| HSG/Magenta/Saturation | hsg.m.sat            | V          | V        | V   | V   |     | 0 ~ 100                 |
| HSG/Yellow/Saturation  | hsg.y.sat            | V          | ٧        | ٧   | ٧   |     | 0 ~ 100                 |
| HSG/Red/Hue            | hsg.r.hue            | V          | V        | V   | V   |     | 0 ~ 100                 |

| Function                     | Operation      | Set   | Get | Inc | Dec | EXE | Values                     |
|------------------------------|----------------|-------|-----|-----|-----|-----|----------------------------|
| HSG/Green/Hue                | hsg.g.hue      | V     | V   | V   | V   |     | 0 ~ 100                    |
| HSG/Blue/Hue                 | hsg.b. hue     | V     | V   | V   | V   |     | 0 ~ 100                    |
| HSG/Cyan/Hue                 | hsg.c. hue     | V     | V   | V   | V   |     | 0 ~ 100                    |
| HSG/Magenta/Hue              | hsg.m. hue     | V     | ٧   | V   | V   |     | 0 ~ 100                    |
| HSG/Yellow/Hue               | hsg.y. hue     | V     | V   | V   | V   |     | 0 ~ 100                    |
| HSG/White/Red Gain           | hsg.wr.gain    | V     | V   | V   | V   |     | 0 ~ 100                    |
| HSG/White/Green Gain         | hsg.wg.gain    | V     | V   | V   | V   |     | 0 ~ 100                    |
| HSG/White/Blue Gain          | hsg.wb.gain    | V     | V   | V   | V   |     | 0 ~ 100                    |
| Brilliant Color              | bri.color      | V     | V   | V   | V   |     | 0 ~ 10                     |
| Sharpness                    | sharp          | V     | V   | V   | V   |     | 0 ~ 31                     |
| Gamma                        | gamma          | V     | ٧   |     |     |     | 0 = 1.8                    |
|                              |                |       |     |     |     |     | 1 = 2.0                    |
|                              |                |       |     |     |     |     | 2 = 2.2                    |
|                              |                |       |     |     |     |     | 3 = 2.4                    |
|                              |                |       |     |     |     |     | 4 = B&W                    |
|                              |                |       |     |     |     |     | 5 = Linear                 |
| Color Temperature            | color.temp     | V     | V   |     |     |     | 0 = Warm                   |
| Color remperature            | color.temp     | \ \ \ | V   |     |     |     | 1 = Normal                 |
|                              |                |       |     |     |     |     |                            |
| Milette Delever /Deel Offers |                |       | ١./ | \ / | \ / |     | 2 = Cold                   |
| White Balance /Red Offset    | red.offset     | V     | V   | V   | V   |     | -100 ~ +100<br>-100 ~ +100 |
| White Balance /Green         | green.offset   | V     | V   | V   | V   |     | -100 ~ +100                |
| Offset                       | 1.1            | .,    | . , | . , | .,  |     | 100 .100                   |
| White Balance /Blue Offset   | blue.offset    | V     | V   | V   | V   |     | -100 ~ +100                |
| White Balance /Red Gain      | red.gain       | V     | V   | V   | V   |     | 0 ~ 200                    |
| White Balance /Green Gain    | green.gain     | V     | V   | V   | V   |     | 0 ~ 200                    |
| White Balance /Blue Gain     | blue.gain      | V     | V   | V   | V   | .,  | 0 ~ 200                    |
| Picture Mode Reset           | pic.mode.reset | .,    | . , |     |     | V   | 0 5:11                     |
| Aspect Ratio                 | aspect         | V     | V   |     |     |     | 0 = Fill                   |
|                              |                |       |     |     |     |     | 1 = 4:3                    |
|                              |                |       |     |     |     |     | 2 = 16:9(16:10)            |
|                              |                |       |     |     |     |     | 3 = LetterBox              |
|                              |                |       |     |     |     |     | 4 = 2.35:1                 |
| Digital Zoom                 | zoom           | V     | V   | V   | V   |     | -10 ~ +10                  |
| V Keystone                   | v.keystone     | V     | V   | ٧   | V   |     | -30 ~ +30                  |
| H Image Shift                | img.hshift     | V     | V   | ٧   | V   |     | -50 ~ +50                  |
| V Image Shift                | img.vshift     | V     | V   | V   | V   |     | -50 ~ +50                  |
| Projection                   | projection     | V     | V   |     |     |     | 0 = Front                  |
|                              |                |       |     |     |     |     | 1 = Rear                   |
|                              |                |       |     |     |     |     | 2 = Front+ Ceiling         |
|                              |                |       |     |     |     |     | 3 = Rear + Ceiling         |
| Test Pattern                 | test.pattern   | V     | V   |     |     |     | 0 = Off                    |
|                              |                |       |     |     |     |     | 1 = Grid                   |
| Direct Power On              | direct.poweron | V     | V   |     |     |     | 0 : Off                    |
|                              | ·              |       |     |     |     |     | 1 : On                     |
| Light Mode                   | light.mode     | V     | V   |     |     |     | 0 : Normal (100%)          |
|                              |                |       |     |     |     |     | 1 : ECO(80%)               |
|                              |                |       |     |     |     |     | 2 : Custom Light           |
|                              |                |       |     |     |     |     | (25~100)                   |
| Custom Light                 | custom.light   | V     | V   | V   | V   |     | 25 ~ 100                   |
| Fan Speed                    | fanspeed       | V     | V   |     | •   |     | 0 = Normal                 |
|                              | Tariopecu      | \ \ \ | •   |     |     |     | 1 = High                   |
|                              | 1              |       | 1   |     |     |     | ı – riigii                 |

| Function             | Operation         | Set        | Get | Inc | Dec | EXE | Values            |
|----------------------|-------------------|------------|-----|-----|-----|-----|-------------------|
| Remote ID            | remote.id         | V          | V   |     |     |     | 0 : Default(ID0)  |
|                      |                   |            |     |     |     |     | 1: ID1            |
|                      |                   |            |     |     |     |     | 2:ID2             |
|                      |                   |            |     |     |     |     | 3:ID3             |
|                      |                   |            |     |     |     |     | 4:ID4             |
|                      |                   |            |     |     |     |     |                   |
|                      |                   |            |     |     |     |     | 5:ID5             |
|                      |                   |            |     |     |     |     | 6:ID6             |
|                      |                   |            |     |     |     |     | 7:ID7             |
| NetWork Status       | net.status        |            | V   |     |     |     | 0: Disconnect     |
|                      |                   |            |     |     |     |     | 1: Connect        |
| NetWork / DHCP       | net.dhcp          | V          | V   |     |     |     | 0 = Off           |
|                      |                   |            |     |     |     |     | 1 = On            |
| NetWork / IP Address | net.ipaddr        | V          | V   |     |     |     | <string></string> |
| NetWork / Subnet     | net.subnet        | V          | V   |     |     |     | <string></string> |
| NetWork / Gateway    | net.gateway       | V          | V   |     |     |     | <string></string> |
| NetWork / DNS        | net.dns           | V          | V   |     |     |     | <string></string> |
| NetWork Apply        | net.apply         | V          |     |     |     |     | 0 : Cancel        |
|                      |                   | -          |     |     |     |     | 1 : OK            |
| Standby Power        | standby.power     | V          | V   |     |     |     | 0 : Normal        |
| Standby 1 ower       | Stariaby.power    | *          | •   |     |     |     | 1 : ECO           |
|                      |                   |            |     |     |     |     | 2 : On By Lan     |
| No Signal Power Off  | nosignal.poweroff | V          | V   |     |     |     | 0 ~ 36            |
|                      |                   | V          | V   |     |     |     |                   |
| Sleep Timer          | sleep.timer       | V          | V   | V   | V   |     | 0 ~ 120           |
| Volume               | volume            | V          | V   | V   | V   |     | 0 ~ 10            |
| Blank Screen Color   | blankscreen.color | \ <b>v</b> | V   |     |     |     | 0 = Black         |
|                      |                   |            |     |     |     |     | 1 = Red           |
|                      |                   |            |     |     |     |     | 2 = Green         |
|                      |                   |            |     |     |     |     | 3 = Blue          |
|                      |                   |            |     |     |     |     | 4 = White         |
| Logo                 | logo              | V          | V   |     |     |     | 0 = Off           |
|                      |                   |            |     |     |     |     | 1 = On            |
| Message              | message           | V          | V   |     |     |     | 0 : Off           |
|                      |                   |            |     |     |     |     | 1: On             |
| MENU Position        | menu.position     | V          | V   |     |     |     | 0 : Center        |
|                      |                   |            |     |     |     |     | 1: Up             |
|                      |                   |            |     |     |     |     | 2 : Down          |
|                      |                   |            |     |     |     |     | 3: Left           |
|                      |                   |            |     |     |     |     | 4 : Right         |
| MENU Timer           | menu.timer        | V          | V   | 1   |     |     | 0 : Off           |
| INITIAL THIEF        | mena.timer        | *          | *   |     |     |     | 1: 20             |
|                      |                   |            |     |     |     |     | 2:40              |
|                      |                   |            |     |     |     |     |                   |
| MENU Translucent     | mon! tron-        |            | 1/  | 1   |     |     | 3:60              |
| IVICINO TRANSIUCENT  | menu.trans        | V          | V   |     |     |     | 0: Off            |
|                      |                   |            |     |     |     |     | 1:50%             |
|                      |                   |            |     | 1   |     |     | 2:100%            |
| Keypad Lock          | keypad.lock       | V          | V   |     |     |     | 0 : Off           |
|                      |                   |            |     | 1   |     |     | 1 : On            |
| Security Lock        | security.lock     | V          | V   |     |     |     | 1 : Up            |
|                      |                   |            |     |     |     |     | 2 : Down          |
|                      |                   |            |     |     |     |     | 3:Left            |
|                      |                   |            |     | L   |     |     | 4: Right          |
| Security Unlock      | security.unlock   | V          |     |     |     |     | 1: Up             |
|                      |                   |            |     |     |     |     | 2 : Down          |
|                      |                   |            |     |     |     |     | 3:Left            |
|                      |                   |            |     |     |     |     | 4 : Right         |
|                      |                   | 1          |     | 1   | 1   |     | ı+ ∙ nıgırı       |

| Function            | Operation    | Set | Get | Inc | Dec | EXE | Values                                                                                                    |
|---------------------|--------------|-----|-----|-----|-----|-----|----------------------------------------------------------------------------------------------------|
| Language            | lang         | V   | V   |     |     |     | 0 = English 1 = French 2 = German 3 = Spanish 4 = Portugues 5 = Simplified Chinese 6 = Traditional Chinese 7 = Italian 8 = Norwegian 9 = Swedish 10 = Dutch 11 = Russian 12 = Polish 13 = Finnish 14 = Greek 15 = Korean 16 = Hungarian 17 = Czech 18 = Arabic 19 = Turkish 20 = Vietnamese 21 = Japanese 22 = Thai 23 = Farsi 24 = Hebrew 25 = Danish |
| Reset All           | reset.all    |     |     |     |     | V   |                                                                                                    |
| Source Info         | source.info  |     | V   |     |     | -   | <string></string>                                                                                                    |
| Light Hours 1       | light1.hours |     | V   |     |     |     | <string></string>                                                                                                    |
| Light Hours 1 Reset | light1.reset |     | •   |     |     | V   | tottings                                                                                                    |
| Remote Code         | remote.code  |     | V   |     |     | •   | <string></string>                                                                                                    |
| Software Version    | sw.ver       |     | V   |     |     |     | <string></string>                                                                                                    |
| Serial Number       | ser.no       |     | V   |     |     |     | <string></string>                                                                                                    |
| Auto Image          | auto.img     |     |     |     |     | V   | 13th Hg2                                                                                                    |
| Light 1 Status      | light1.stat  |     | V   |     |     | v   | 0 = Off<br>1 = On                                                                                                    |
| Model               | model        |     | V   |     |     |     | <string></string>                                                                                                    |
| Pixel Clock         | pixel.clock  |     | V   |     |     |     | <string></string>                                                                                                    |
| H Refresh Rate      | h.refresh    |     | V   |     |     |     | <string></string>                                                                                                    |
| V Refresh Rate      | v.refresh    |     | V   |     |     |     | <string></string>                                                                                                    |
| Blank               | blank        | V   | V   |     |     |     | 0 = Off<br>1 = On                                                                                                    |
| Power On            | power.on     |     |     |     |     | V   | <del></del>                                                                                                    |
| Power Off           | power.off    |     |     |     |     | V   |                                                                                                    |
| Projector Status    | status       |     | V   |     |     | •   | 0 : Reset                                                                                                    |
| Joseph Oldido       |              |     | •   |     |     |     | 1 : Standby 2 : Active 3 : cooling 4 : Warming 5 : Power Up                                                                                                    |
| Mute                | mute         | V   | V   |     |     |     | 0 : Off<br>1 : On                                                                                                    |
| Freeze              | freeze       | V   | V   |     |     |     | 0 : Off<br>1 : On                                                                                                    |

| Function     | Operation | Set | Get | Inc | Dec | EXE | Values                    |
|--------------|-----------|-----|-----|-----|-----|-----|---------------------------|
| Input Select | input.sel | V   | V   |     |     |     | 1: RGB                    |
|              |           |     |     |     |     |     | 6 : HDMI 1                |
|              |           |     |     |     |     |     | 9 : HDMI 2                |
|              |           |     |     |     |     |     | 11 : Multi Media(Optional |
|              |           |     |     |     |     |     | for NOVO Board)           |
|              |           |     |     |     |     |     | 15: HDBaseT(Optional)     |

USER MANUAL 8. Service

# 8. Service

#### **Europe, Middle East and Africa**

Vivitek Service & Support
Zandsteen 15
2132 MZ Hoofddorp
The Netherlands
Tel: Monday - Friday 09:00 - 18:00
English (UK): 0333 0031993
Germany: 0231 7266 9190

France: 018 514 8582 Russian: +7 (495) 276-22-11 International: +31 (0) 20 721 9318 Emai: support@vivitek.eu

URL: https://www.vivitek.eu/support/contact-support

#### **North America**

Vivitek Service Center 15700 Don Julian Road, Suite B City of Industry, CA. 91745 U.S.A

Tel: 855-885-2378 (Toll-Free)
Email: T.services1@vivitekcorp.com
URL: www.vivitekusa.com

#### **Asia and Taiwan**

Vivitek Service Center
7F, No.186, Ruey Kuang Road, Neihu District
Taipei, Taiwan 11491
Tel: 886-2-8797-2088, ext. 6899 (Direct)
Tel: 0800-042-100 (Toll-Free)
Email: kenny.chang@vivitek.com.tw
URL: www.vivitek.com.tw

#### 中国/China

Vivitek客服中心 上海市闵行区申长路618号绿谷广场A座7楼 邮政编码: 201106 400客服热线: 400 888 3526 公司电话: 021-58360088 客服邮箱: service@vivitek.com.cn

官方网站: www.vivitek.com.cn

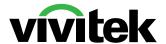

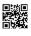

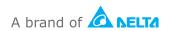